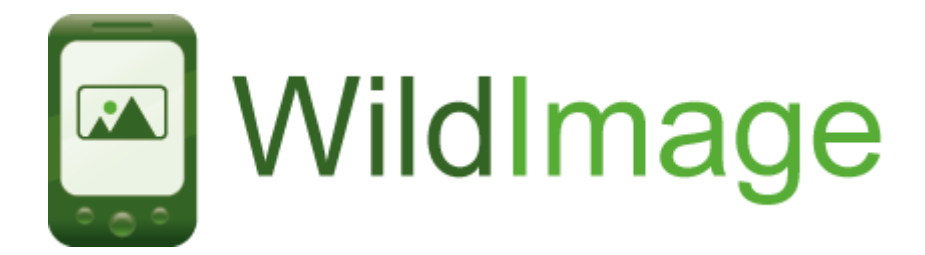

### **Creating a New WildImage**

On a desktop/laptop, go to [www.wildknowledge.co.uk](http://www.wildknowledge.co.uk/) enter your login details and go to **WildImage**

Select the **Create** tab to begin a simple 2-step process:

1) **Description** - complete the basic information about your image:

- Provide an image name (e.g. 'Museum Floor Plan')
- **Browse** to your image. It must be in a .jpg format**.** Check the size and dimensions of your image .jpg – it should be no bigger than ~1MB.
- Make sure your image is linked to a WildForm (this is set by default to 'Personal Interest Point – PIP')
- If you wish, you can enter some descriptive text (**Description**) and a **Cover Image** to represent your WildImage within your web account. You can also include an introductory audio clip (**Intro audio**). For the purposes of potentially sharing your image with the WildKnowledge community, you can identify which age groups/topic areas the image is intended for
- **Save**

2) **Designated Interest Points (DIPs)** - To create an interest point on the image, click on the link and three new tabs will appear:

- **Core Info** allows you to give the **DIP** a Caption (name), an **Icon** (click on the green circle and choose from the gallery) and some descriptive text (**Description**) about the location/object in question. The position field is completed by clicking on the relevant point on the image.
- **Media** enables you to attach multimedia information to the DIP such as audio (.wav files) and video clips (.mpg files). You can also link to web pages by typing in

the URL and link to more than one image by adding additional images (.jpg files) in the Slides option.

 **Question** – if you wish to set a multi-choice quiz, type in a question and provide a number of answers - tick the correct answer.

Add as many DIPs as required by choosing **Save and add**. You can also alter the information by selecting **Save and edit**, in this screen you can change the position of your DIPs by dragging them around. When you are finished, press **Save** to return to the My Images page. Here you can view the image in its entirety or share with others.

**When you are satisfied the image is finished (you will probably want to test it on your mobile device first – see below), go to the My Images page, click on the name of the image and choose the Share option. Tick the Publish option at the top of the page. This will enable non-admin users to download the image and upload data from it.**

# **Using WildImage via an internet browser**

### **Quick instructions**

Make sure your device (Smartphone / laptop / netbook etc) is connected to the internet. Open your internet browser (e.g. Firefox, Internet Explorer, Safari, Opera, Opera Mobile) and go to m.wildknowledge.co.uk. Enter your login details and click on the WildImage icon.

### **Using WildImage on a mobile device**

#### **Setting up your device for full WildKnowledge functionality**

WildImage currently works via a number of mobile browsers but if you have a Windows Mobile device and wish to use our offline functionality (see below) or GPS, we recommend you use Opera Mobile 9.5 beta - available at<http://get.opera.com/pub/opera/winmobile/> - choose version 951b2

- Open the Opera browser on your mobile device and go to [http://m.wildknowledge.co.uk](http://m.wildknowledge.co.uk/)
- Login with your WildKnowledge username/password
- You will be prompted to allow 'Gears' on your device, this provides local storage (allowing offline work) and also allows the web app to talk to a GPS. Click on the **Install Gears** link and follow the instructions for loading
- After installing Gears, click on the **Create shortcut?** prompt (this will create a 'WildKnowledge Mobile' icon in your Programs list and will save you retyping the url)

**If you have included video or audio files in your image, users currently have to choose the 'download and play' option using their device media player (we recommend TCPMP).** *Note: Media players need to be setup to play the relevant file types (e.g. .wav, .wmv, .flv) and can also be set to play and close automatically.* **WildImage will soon convert media to flash format which will play videos and sounds automatically without the need for downloading.** 

### **Working Online - Devices with mobile internet connection**

**If you have a good mobile internet connection in the area in which you will be working (e.g. wireless, 3G, HSDPA or EDGE), you can use WildImage online. To work in the online mode, you must make sure:**

**a) your device is connected to the internet at all times**

**b)** the 'offline' mode is inactive - this is indicated by a red cross  $\chi$  on the home **page and next to the image/s you are using**

- Open 'WildKnowledge Mobile' from your Programs list this fires-up the Opera browser (installation instructions above) and takes you automatically to the m.wildknowledge.co.uk site.
- Login if necessary
- To open an image on your mobile device, click on the WildImage icon, this will show all images in your account along the number of records for each image
- Select the image of interest by clicking on the relevant title/image**.** This opens the introductory screen which may contain background text, image and audio. *Note: only administrators will be able to view unpublished images*
- Press **Start** to open the image.
- Zoom in/out of the image using the +/- buttons or pan using the arrows.

To access the DIP information, press the stylus on the DIP marker and either scroll down or select from the list of six icons along the top of the screen.

- **Image** press to view images
- **Video** press to play video clips (requires media player see below)
- **Audio** press to hear audio clips / commentary (requires media player see below)
- **Quiz** press to answer a multiple choice question
- **Web page** links to relevant web pages for additional info
- **WildForm** links to a form

When you have finished accessing DIP information, press the **Image** button to return to the image.

Users can also undertake the following activities by using the four icons along the top of the image.

- **Add** enables users to create their own content for a specific location by opening a WildForm (the default form is the Personal Interest Point [PIP] but this can be changed when creating the image)
- **Go-To** provides a drop down list of DIPS, select the relevant DIP to reveal its location.
- **Quiz** shows how many quiz questions you have answered correctly
- **Help** provides some elementary advice on how to use WildImage

There is a **Results** button for displaying records (this will show you all the results in the database because you are online. You can edit the record if necessary.

### **Working Offline – Mobile Devices with no mobile internet**

If you do not have mobile internet on your device or do not have a suitable internet tariff (e.g. you only have a small data allowance), or you will be working out-of-range of a fast internet connection, you can use WildImage offline by caching the contents to your device.

- Get your device online sync it to a broadband-enabled desktop / laptop with a cable or log it on to your WiFi (wireless network)
- Open WildKnowledge Mobile on your device from your Programs list
- Click on **Offline** (the cross **X** changes to a tick  $\checkmark$ ) this enables the offline option. You will need to wait whilst the basic information required for offline use is downloaded.
- Once the 'basestore' files have downloaded, click on the WildImage icon and click on the cross to locally store the image you wish to use. If the download process is interrupted, click on the cross to resume download**.** If your device runs out of memory (you will see a warning message), exit the browser and return to the images to continue downloading. *Note: unpublished images do not appear when viewing images in the offline mode as they can easily become out of date with the version within the portal – see above for details of how to publish images. Once your form is published, click 'Reload (requires a connection)' and the form will appear.*
- Once download is complete, disconnect your device and use offline. Do not logout as this will deactivate the offline mode – and you will have to get online again to log back in. *Note: Although logging out deactivates the offline mode, it does not delete any keys or results stored on the device, these can be accessed by re-ticking the offline mode*

The offline mode now works exactly in the same manner as explained in 'Working online' (above), with the exception that only records saved can be viewed as you are working offline. View records by clicking in the **Results** button - they can be edited or deleted.

**Upload** your records when an internet connection is available.

If you wish to clear an image from your offline storage you can either click on the relevant tick for the image or alternatively log out of the portal and select **yes** to clear the cache.

### **Using WildImage on a desktop / laptop / netbook / UMPC**

### **Working online – using WildImage on a computer with constant internet connection**

**If you have an internet connection in the room or area in which you will be working, you can use WildImage online.**

- On your computer, go to www.wildknowledge.co.uk and login
- Click 'WildImage' and click on the name of the image you wish to use
- Choose the 'Use' option. This will take you to a page where you have a choice of how to a) view the image – either in 'handheld view' or 'desktop view' b) use the image – either in 'demo mode' or 'live mode'. To use the image and save the records to the database you can choose either view but you must choose the 'live mode'.
- From here, use the image as described on page 4 and 5 (above) and see the section 'My Images – Maintaining Records and Images' below for details on viewing and editing your records.

## **Working offline – using WildImage on a computer away from an internet connection**

**If you are working out-of-range of an internet connection (e.g. using an unconnected laptop in the middle of a field!), you can use WildImage offline. You do initially have to get connected to the internet to cache the contents to your computer. Here's how to get set-up:**

- Get your computer online (via broadband cable, wireless etc), go to m.wildknowledge.co.uk and login
- Follow the instructions as outlined in page 6 (above) 'Working offline Mobile devices with no mobile internet connection' from the bullet point number 3 'Click on **Offline** (the cross **X** changes to a tick  $\checkmark$ )'...

### **My Images - Maintaining Records and Images**

The **My Images** area allows you to **maintain**, **edit** and **share** your images and records. To view your images click on the **My Images** tab.

#### **Maintaining and Sharing Records**

To view your uploaded records, click on the number of records for the relevant image. This will open a report of your data that administrators can **edit**, **delete** or **share**:

• **Editing and deleting records** – data can be edited either individually (by clicking on the pencil icon in the relevant row) or by selecting multiple records and choosing **Edit** from the bottom of the report. Similarly you can delete records by clicking on the delete icon with one or multiple records being selected.

• **Sharing records** – after tidying your records you may wish to share records with the WildKnowledge Community. In order to do this, administrators must verify that the records are complete / suitable for sharing. Records can either be shared / verified by clicking on the 'globe' icon with one or multiple records being selected. Records can be verified by clicking on the verified box. Access to your records by others is, by default, governed by the general 'sharing settings' you created when setting up your account. However, these can be altered for individual/multiple records.

Records can also be **sorted**, **searched** and **exported** by any user:

• **Sorting records** - data can be sorted in ascending/descending order by clicking on any of the headings (when, where etc).

• **Searching records** - data can be searched according to the results that have been provided for each of the field types e.g. you could search by user name, date, etc. Search results can be saved and given a name by completing the **Save this search** box found below the search criteria. These can then be loaded by clicking on the **Report** button and loading the appropriate search results.

• **Exporting records** -if you wish to carry out further visualisations or analysis, data is exportable to spreadsheet programs such as Excel by using the CSV Export option and then downloading to a desktop.

#### **Editing and Sharing Images**

Having tested your image you may need to make a few adjustments, this can be done by selecting the title of the relevant image in the **My Images** page. Clicking on **Edit** will allow you to continue adapting the image.

If you must have published the image (see below) you will need to **Copy** and rename it to continue editing.

Once you are satisfied that the image is completed you will need to **Publish** the image to be able to distribute to your account users and also any selected groups within the community. Select the relevant image on the **My Images** page and then click on the **Share**  tab. Tick the **Publish** option and select the groups whom you wish to allow access to your image when they search the Community. *Note: Once published, account users / members of the community can access your image so no further editing is permitted. If you (or someone else in the Community) wishes to alter the image they must select Copy and rename the image before alterations are permitted.*

To search for images in the Community, click on the Community tab, the opening page reveals the most popular images based on the number of accounts that are sharing the image. You can select these or search the Community using **Age**, **Subject** or **Keyword**  search. Having found images that may be of interest you can view and simulate using the image, administrators can then select **Add to my account** to distribute to their users.